### **Creating Cross-Sections of a NURBS Model**

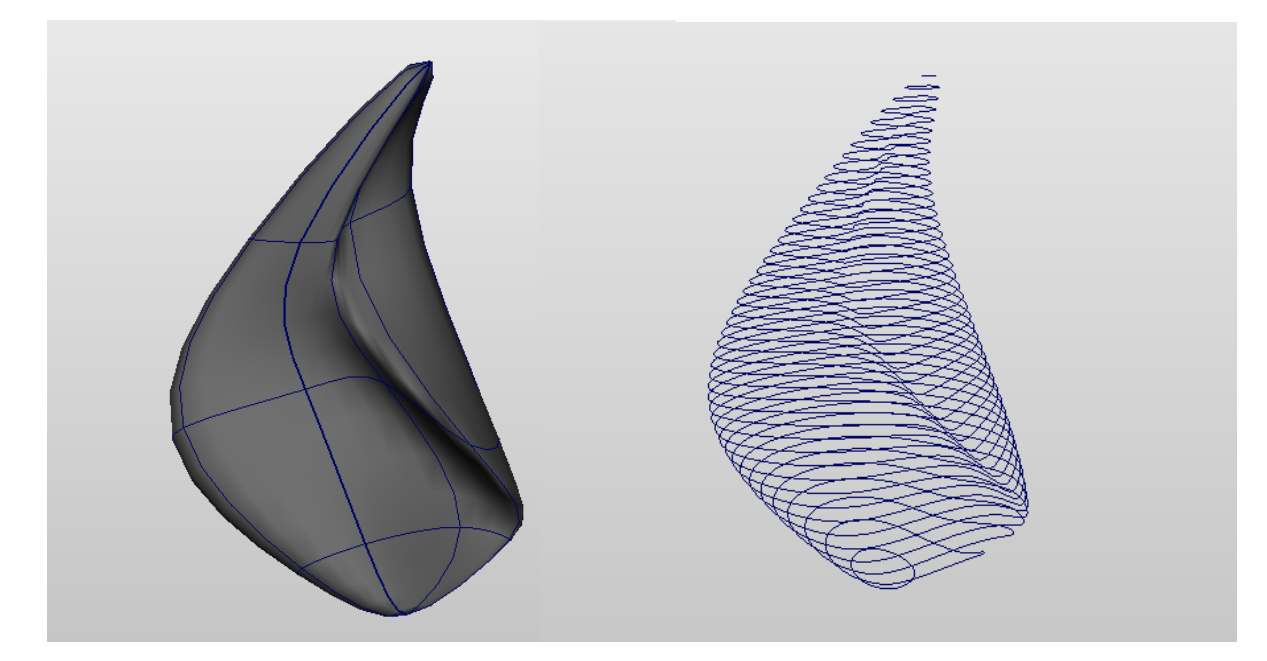

# **A) Introduction**

## **Create a NURBS model**

- Using any techniques
- **Warning**:
	- The more extreme the concavities,
		- the more problems the following technique will have

## **The Basic Procedure:**

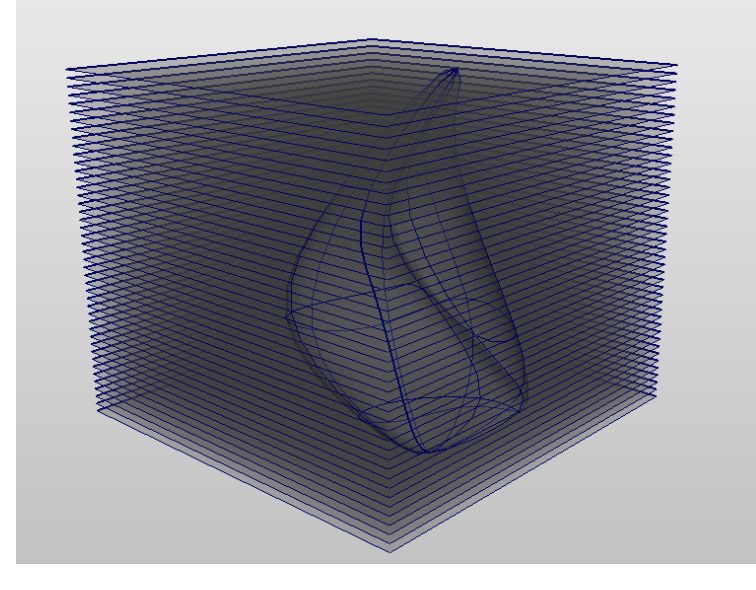

- Create planes through the model
	- >Create >NURBS Primitives >Plane
- Create cross-sectional curves from those planes
	- > Edit NURBS > Intersect Surfaces
- Create cross-sectional polygon surfaces from those curves
	- >Surfaces >Planar

### **Automated Version =** *crossSectionNurbs\_MOR.mel*

- I have written a MEL script
	- (derived from an Autodesk script)
	- that automates the procedure described above
- Download the script from my website
- The script is called *crossSectionNurbs\_MOR.mel*

### ● **WARNING**:

- Do NOT paste the text into a text editor such as Word or OpenOffice
- These editors will add invisible characters
	- (for end-of-line, etc)
- To allow Maya to find the script...
	- >File >Set Project
		- Select your Maya project
	- Copy the script into the /scripts folder of your Maya project
	- >Window >General Editors >Script Editor
		- >File >Source Script
			- Browse and select the script in your /scripts folder
	- Maya will now be able to find the script
- To run the script...
	- Inside the Script Editor
		- >File >Load Script
		- The mel script will appear in the bottom half of the Script Editor
			- (In the "Input" section of the Script Editor window)
		- Look at the comments at the beginning of the script
			- $\bullet$  First comments are in yellow, between the  $\prime^*$  and the  $\prime\prime$
			- Instructions on use are in there
			- Briefly...
	- Name your NURBS model
		- For example, "ball"
	- In the Command Line, type
		- crossSectionNurbs\_MOR ("ball", 1, 0.5, 0.2);
		- This will calculate cross-sections
- for the "ball" model
- along Y axis (1)
- with 0.5 units between each cross section
- starting 0.2 from the bottom of the object
- Result is:
	- one group of all the intersected curves
	- plus another group of all the intersected planes

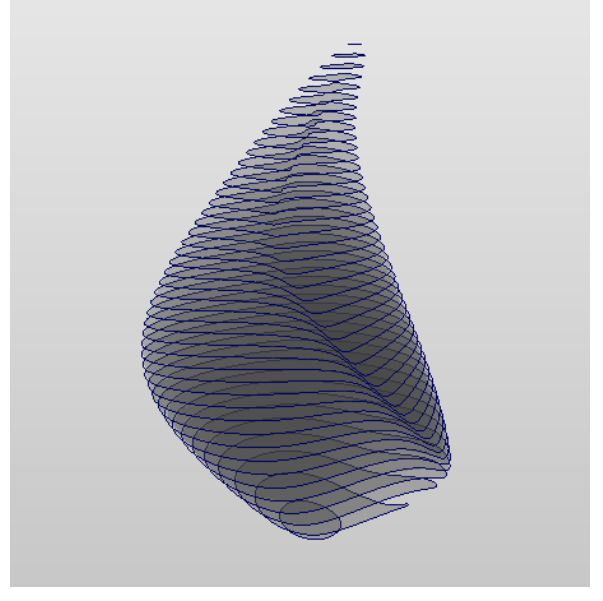

## **B) Re-do with Precision**

### **Set up Correct Dimensions inside Maya**

- Now let's redo this with precise measurements
- Delete or undo what you just did
	- leaving only the NURBS model ("ball")
- Set your scene dimensions correctly
	- (In the USA, this means inches or feet)
	- >Window >Settings/Preferences >Preferences
		- >Settings
			- Set Working Units, Linear to inches
- Now that you are working in inches
- Scale your model so that it is 10" tall as follows:
	- Move the Pivot Point to the very bottom of the object
		- Hit **w** key for Move
			- On Windows, hit *Insert* key for Pivot Point mode
			- On Mac, hit *Home* key I think?
			- After moving Pivot Point, hit *Insert* or *Home* to leave Pivot Point mode
	- Make sure your grid is displaying inches
	- Snap your object to 0,0,0
- Scale your object until it is 10" tall on the grid
	- Because pivot point is at bottom of object,
		- $\bullet$  object does not go below  $Y = 0$
- Save your file

### **Calculate Decimal Dimensions of your Material**

- Maya parameters are always typed as decimals, not fractions
- Example#1
	- $\bullet$  If your building material is 1/2" thick,
	- the space between your cross-sections will be 0.5
- Example#2
	- If your building material is 3/16" thick
	- the space between your cross-sections will be 0.1875
- **TIP + WARNING:**
	- The thinner your sections...
		- ... the more precise the form
		- ... the greater the number of sections

### **Re-create Cross-sections with Numerical Precision**

- Example:
	- Assume your model is called "thing", your material is 1/2" thick
	- Load the script as described above
	- In the Command line type the following:

*crossSectionNurbs\_MOR ("thing", 1, 0.5, 0);*

 $\bullet$  This will calculate cross-sections every 1/2" through the model along the Y axis

## **C) Produce Drawings for Fabrication**

### **Rotate your intersected planes group**

- Still in Maya...
- Select the group containing all your planar surfaces
	- It is called *groupIntPlanes*
- Rotate it 90 around X
	- so that in the Front window you are looking at the top of the "object"
	- This is necessary for Adobe *Illustrator*
		- *Illustrator* will make one layer for each cross-section
		- Layer1 will be the topmost cross-section
- Save as Maya .mb under different name

### **Save as FBX file**

- Note: To get data into Illustrator,
	- we must go from Maya -> FBX -> DXF -> Illustrator

 $\bullet$  So...

- Inside Maya,
- Select the *groupIntPlanes*
- > Export Selection []
	- File Type = *FBX export*
	- **TIP:**
		- Use the same filename as your Maya .mb file
		- except with the .fbx extension

### **Convert to DXF Using** *FBX Converter*

- **NOTE#1:**
	- Autodesk FBX Converter is a free stand-alone program
		- available for download from autodesk.com
- **NOTE#2**:
	- FBX Converter is not the same as the FBX plugin
		- The plugin allows Maya to export .fbx files
		- The Converter is a standalone program that runs apart from Maya
- Run *FBX Converter* program
- In "Source Files" window (on left side)
	- Add, browse to select the FBX file you just created
- In "Destination Files" window (right side)
	- Destination Format = DXF
	- At far bottom right, Convert
	- At top of Destination Files window
		- $\bullet$  Result = "Converted"
- On your drive, browse to confirm that the .dxf file was created

### **Open DXF in Illustrator**

- Open Adobe *Illustrator*
	- >Edit >Preferences >Units
		- Set units to inches
			- (That is, same as you used in Maya)
	- >File >Open
		- Browse to select the DXF file you just created
		- Artwork Scale = Original Size
	- Each planar cross-section surface is now vector data
		- Each surface is on a separate layer
		- >Window >Layers, to view the layers
		- Top layer = top cross-section of your model
- **WARNING**:
	- Don't scale you *Illustrator* drawings
		- because that will also scale the thickness of your cross-sections

### **Prepare the Illustrator Drawings**

- Group your cross-section layers together
- **Make registration lines** 
	- Make a layer for a grid drawing
		- Draw some horizontal and vertical lines in this layer
		- These will serve as registration marks
		- to show you how each layer aligns with its neighbors
	- **TIP**:
		- Save your grid of registration marks as a separate file
		- so you can paste it into subsequent files

## **Print the Illustrator Drawings**

- Make visible:
	- the Registration lines layer
	- the layer of one cross-section
- >File >Export
- For printing you may, if you wish, assemble several layers onto one sheet

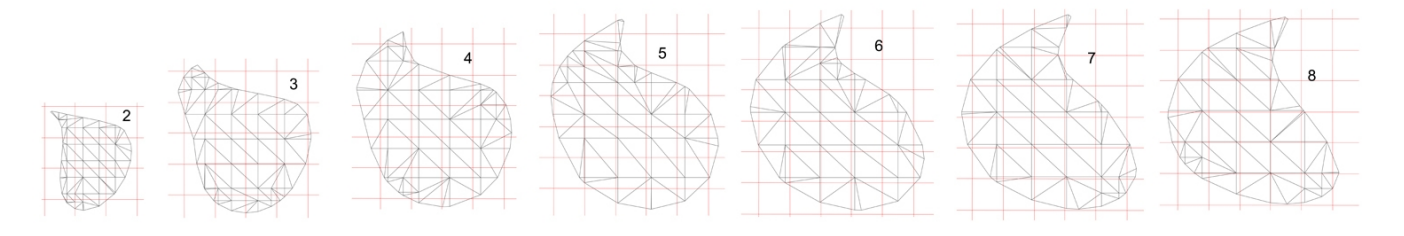

### **Transfer the Illustrator Drawings to your Material**

- Several possible techniques:
	- Pin-hole transfer (the Renaissance fresco technique)
	- Printing on transparency and doing an alcohol transfer technique
	- Print on paper & cut through the paper to the material
	- Projecting onto your material and tracing
		- Note: this will change the scale
	- Etc.

## **D) Build the Physical Object**

- Cut out your cross-sections
- Align according to registration marks
- Glue sections together